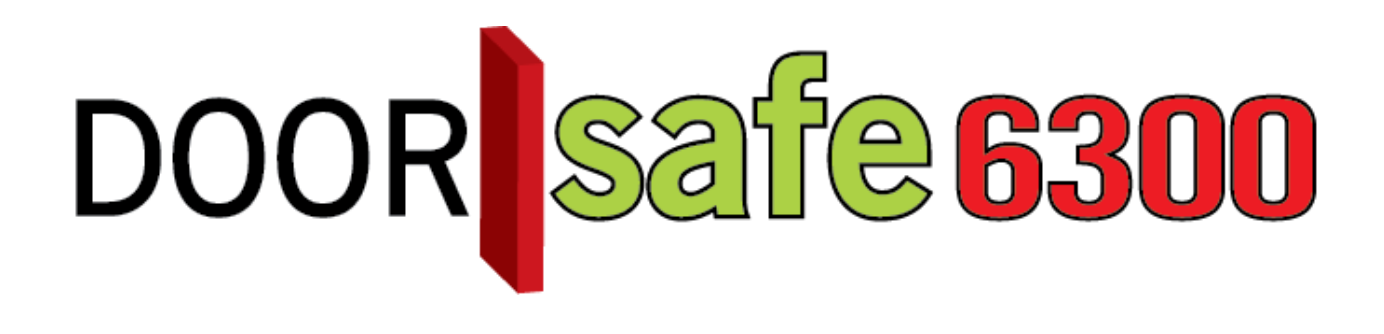

# GEBRUIKSAANWIJZING

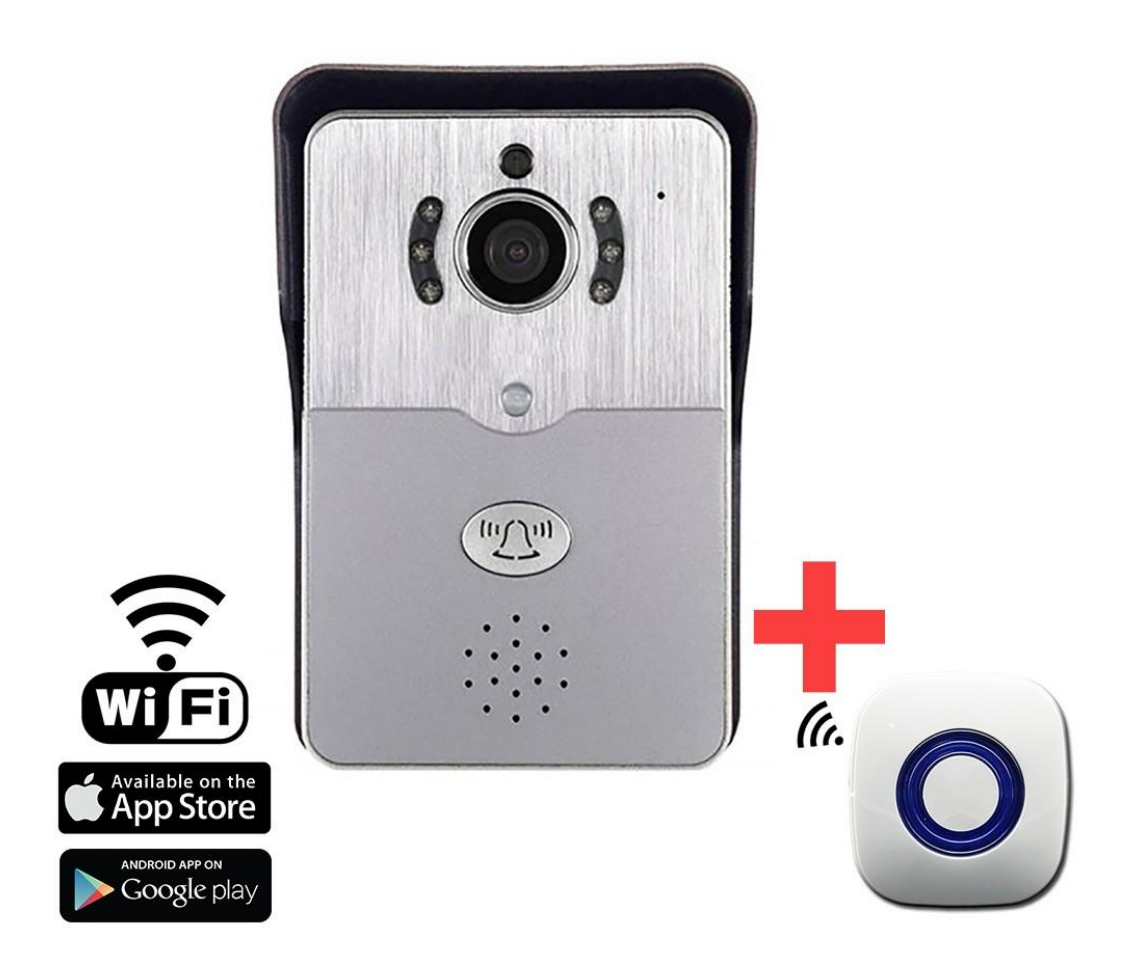

#### **Productbeschrijving**

- De **Doorsafe 6300** is naast een **hele betaalbare** ook een hele c**omplete internet deurbel**.
- De bel is gemaakt van stevig kunststof en zit in een regenkap. Op het bovenste deel van de voorkant zit een mooi solide plaatje van aluminium.
- Deze internet deurbel **slaat beelden gratis op zonder aanvullende kosten** in de bel en de **gebruiksvriendelijke DIY Smart app**.
- Je kunt deze internet deurbel verbinden met het internet via **2,4 Ghz. WiFi of via een netwerkkabel**.
- Deze deurbel heeft uiteraard **nachtzicht** door de aanwezige **6 infrarood LED's** die worden geactiveerd door een aparte lichtsensor.
- Deze deurbel maakt video's van wie aanbelt en die worden zonder aanvullende kosten opgeslagen op de **16GB SD-kaart** die in de deurbel zit. Van deze beelden kunnen in de app foto's en kopieën worden gemaakt die vervolgens op de telefoon in de app worden opgeslagen.
- De app DIY Smart app is uitvoerig getest en werkt zeer goed op iOS en op Android. In de app kan er veel worden ingesteld. Zo kan ook de kwaliteit van het beeld naar beneden worden bijgesteld voor wanneer de smartphone niet een optimale verbinding heeft met het internet. En er kan worden **ingezoomd op de beelden**. Ook kan zowel het geluid van de speaker als de microfoon worden gedimd.
- Meerdere gebruikers kunnen worden verbonden met 1 deurbel (dus het hele gezin of alle collega's). En 1 gebruiker kan met meerdere deurbel verbonden worden (voor meerdere deurbellen bij verschillende ingangen)
- Voor deze deurbel is een **aanvullende draadloze deurbel beschikbaar** als optie: de [DS6301.](https://doorsafe.nl/shop/accessoire/ds6301-draadloze-deurbel-ds6300/) Met deze optionele draadloze deurbel is het mogelijk om een belsignaal te horen ook wanneer uw smartphone leeg is, geen verbinding heeft met internet, of wanneer alleen kinderen zonder smartphone thuis zijn.
- Met de **bewegingssensor,** die werkt op basis van de sensor van een **infrarood PIR sensor**, is in de gaten te houden of er in de buurt van de bel beweging is. Wanneer de bewegingssensor via de app geactiveerd is, dan werkt de bel eigenlijk als een soort alarmsysteem. Je krijgt dan direct een pushbericht van de app er kan zelfs een sirene gaan loeien zodra er een beweging is waargenomen.
- De bel is door de **aparte regenkap** goed bestendig tegen alle weersomstandigheden.
- De deurbelknop geeft licht in het donker door een **blauwe LED achter de knop**. Zodra iemand drukt op de knop is er ook voor de aanbeller een belsignaal te horen.
- Deze bel wordt met schroeven door de regenkap heen vastgeschroefd .
- Deze **deurbel heeft 12V DC 1.5A stroom nodig**. Deze stroom kan ook via Power over Ethernet lopen als u gebruik maakt van een [POE adapter.](https://doorsafe.nl/shop/accessoire/ds4975-poe-power-ethernet-adapter/)
- De deurbel kan worden aangesloten op een **elektrische deuropener**. Van de elektrische deuropeners zijn beide types mogelijk: Arbeidsstroom en Ruststroom. En deze bel levert als enige in ons assortiment ook de stroom aan de deuropener. En er kan ook een deuropen knop worden aangesloten voor bij een magneetdeuropener.
- Als u deze deurbel in een hoek wilt plaatsen dan is hier een **montagebeugel** voor beschikbaar: [DS6310](https://doorsafe.nl/shop/accessoire/ds6310-montagebeugel-ds6300/)
- Is uw WiFi signaal te zwak bij de deur? En heeft u geen ethernetkabel bij de deur maar wel een draad met 2 aders? Gebruik dan de [DS6576:](https://doorsafe.nl/shop/accessoire/power-en-data-over-2-draden-ds6576/) een prijzige maar geniale adapter waarmee zowel stroom als data over 2 draden kan lopen.
- Met de door ons voor u speciaal geselecteerde 7 inch Lenovo tablet met 2 speakers aan de voorzijde van de tablet kunt u ook op een touch kleurenscherm zien wie er bij u aanbelt. Deze tablet kan worden neergezet in een [houder](https://doorsafe.nl/shop/accessoire/doorsfae-4980-tablet-houder/) of worden [opgehangen](https://doorsafe.nl/shop/accessoire/ds4985-wandhouder-7-scherm/) aan een muur.

#### **INHOUDSOPGAVE**

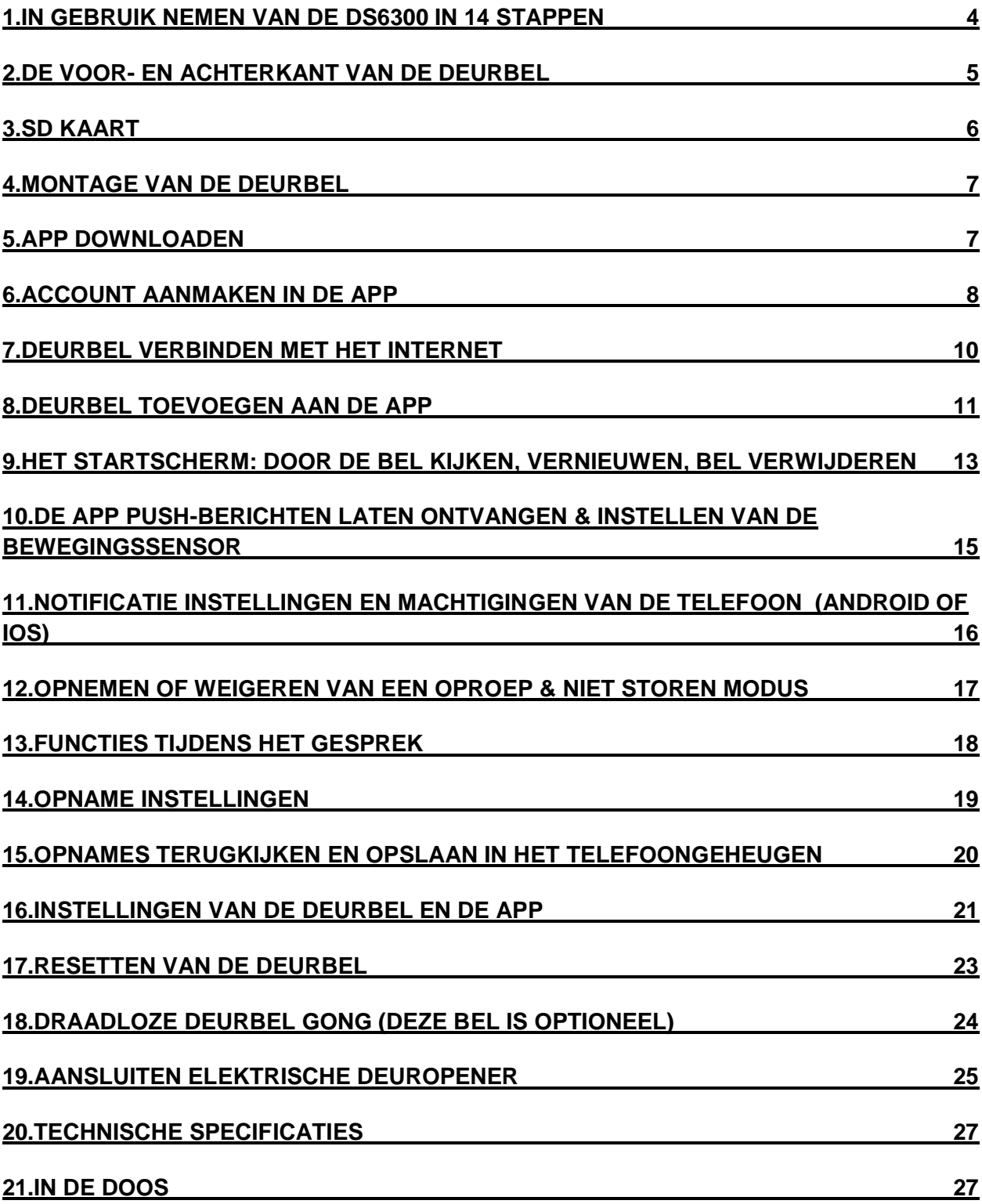

### <span id="page-3-0"></span>1.In gebruik nemen van de DS6300 in 14 stappen

**BELANGRIJK: Maak voordat de bel wordt gemonteerd altijd eerst een verbinding tussen de app en de bel door de bel via een netwerkkabel op de internet router aan te sluiten. Laat dan de deurbel verbinden via WiFi en controleer of het WiFi signaal sterk genoeg is op de plek waar de deurbel zal worden opgehangen.**

- 1. Sluit de deurbel aan op stroom en verbind de deurbel met een RJ45 netwerkkabel direct met een internetrouter
- 2. Zorg dat de smartphone of tablet via WiFi verbonden is met dezelfde internetrouter als waarmee de deurbel via de netwerkkabel verbonden is
- 3. Download de app: 'DIY Smart'
- 4. Open de app, kies 'Registreer'; voer een emailadres en wachtwoord in; log-in
- 5. Druk in de app op de '+'
- 6. Kies de blauwe optie: 'voeg een nieuw apparaat toe'
- 7. Kies de groene optie: 'bekabelde connectie en kies volgende'
- 8. Er staat nu een nieuw apparaat in de lijst en kies de '+'
- 9. Geef naam van de deurbel en een wachtwoord op
- 10.De deurbel is nu aan de app toegevoegd
- 11.In de app is nu een afbeelding te zien.
	- Druk op de afbeelding en u kunt door de camera kijken.
	- Druk op de Microfoon om te spreken door de luidspreker in de bel.
	- Druk op de Speaker en demp het geluid dat de bel opvangt
	- Druk op de Schaar om een foto, en druk op de Videocamera om een video, te maken.

Gebruik vinger om te zoomen. Kies rechtsonder voor volledig beeld. Pas linksonder de beeldkwaliteit aan. Kies rechtsboven voor de sleutel voor openen deuropener.

12.Ontvangen van PUSH berichten nadat iemand aanbelt:

ga naar 'Instellingen'; ga naar 'Alarm instellingen'; zet 'Ontvang een alarm' aan; (hier kan ook de bewegingssensor, de sirene, of het bericht per e-mail aangezet worden)

Nadat iemand aanbelt geeft de app een pushbericht: kies X om weg te drukken  $en \rightarrow om$  de oproep te beantwoorden.

13.Deurbel via WiFi laten verbinden:

ga naar 'Instellingen'; ga naar 'Netwerk Instellingen'; kies uw 2,4Gz netwerk; geef het WiFi wachtwoord op. (De bel zal opnieuw opstarten en voortaan verbinden via WiFi, de netwerk kabel kan uit de bel worden gehaald)

14.Monteer nu de bel op de gewenste plek

### <span id="page-4-0"></span>2.De voor- en achterkant van de deurbel

#### Voorkant:

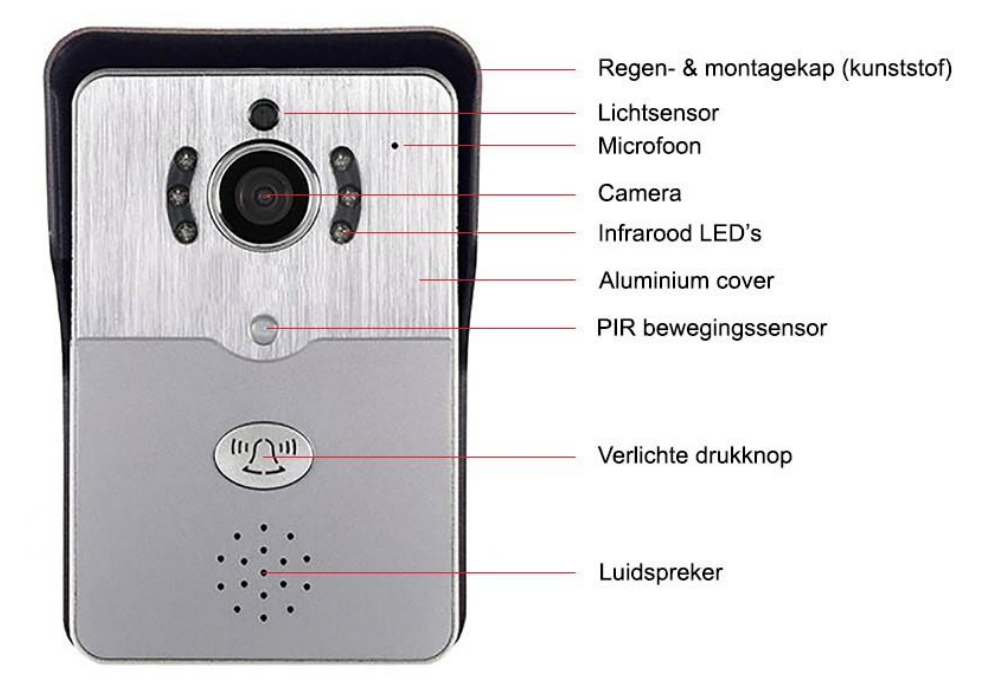

#### Achterkant:

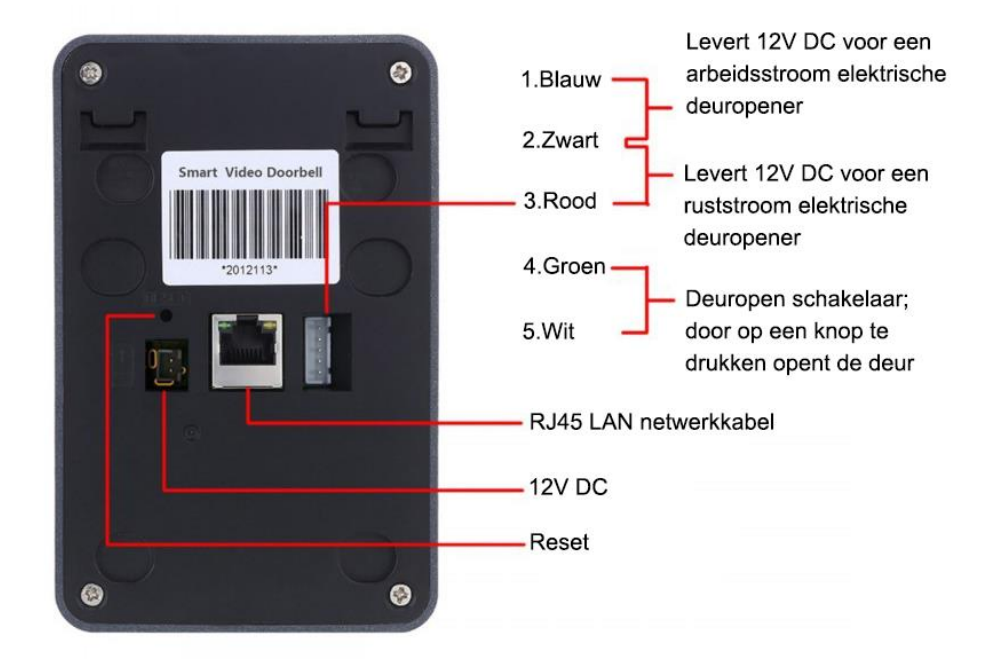

### <span id="page-5-0"></span>3.SD kaart

Als u de SD kaart wilt uitnemen en plaatsen volg dan deze stappen:

- 1. Schroef de 4 schroeven los
- 2. Plaats de SD-kaart; druk de kaart naar beneden totdat deze klik zegt

Het is niet nodig om de SD kaart uit de bel te halen om de beelden terug te kunnen kijken. Beelden dit op de SD kaart zijn opgeslagen zijn terug te kijken in de app. Ook kan een kopie van die beelden vervolgens worden opgeslagen in de smartphone.

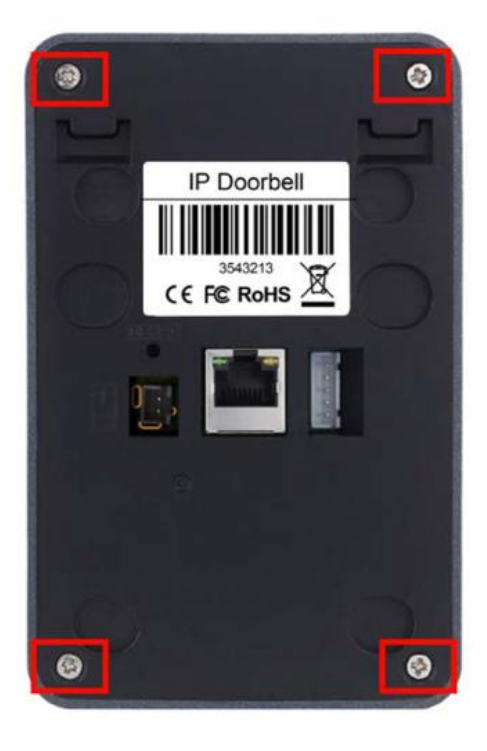

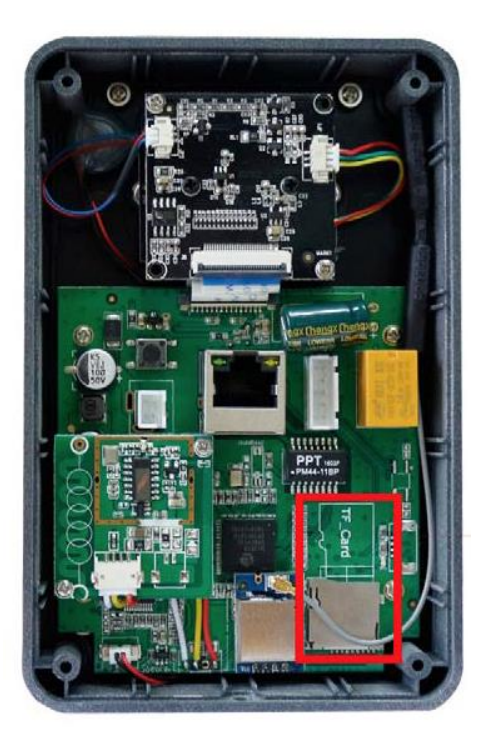

### <span id="page-6-0"></span>4.Montage van de deurbel

**BELANGRIJK: Maak voordat de bel wordt gemonteerd altijd eerst een verbinding tussen de app en de bel door de bel via een netwerkkabel op de internet router aan te sluiten. Laat dan de deurbel verbinden via WiFi en controleer of het WiFisignaal sterk genoeg is op de plek waar de deurbel zal worden opgehangen.**

- Haal de bel uit de regenkap en hang de regenkap op
- In de regenkap zitten diverse gaten waardoor schroeven kunnen worden gestoken.
- De onderste 4 gaten passen precies op een Aftakkast van 86 x 86 x 39 mm (l x b x h)
- Plaats de deurbel op ooghoogte
- Gebruik een Doorsafe montagebeugel om de bel in een hoek te kunnen plaatsen
- Plaats de bel terug in de regenkap en gebruik de schroef aan de onderkant van de regenkap om de deurbel in de regenkap vast te zetten

<span id="page-6-1"></span>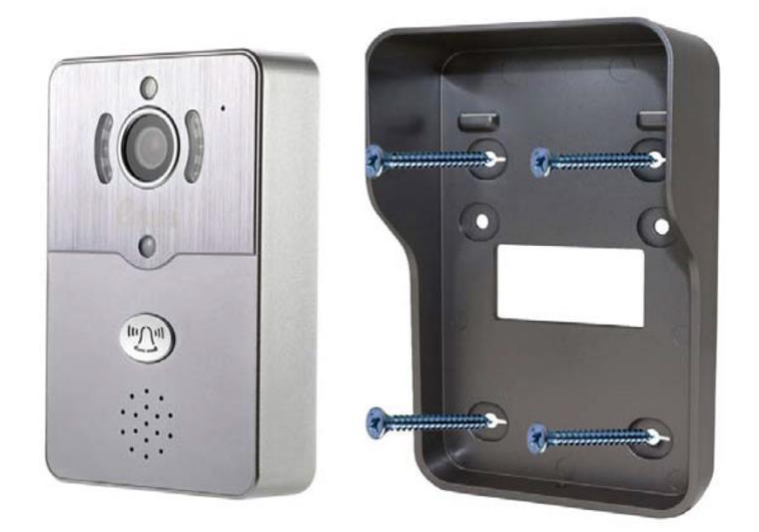

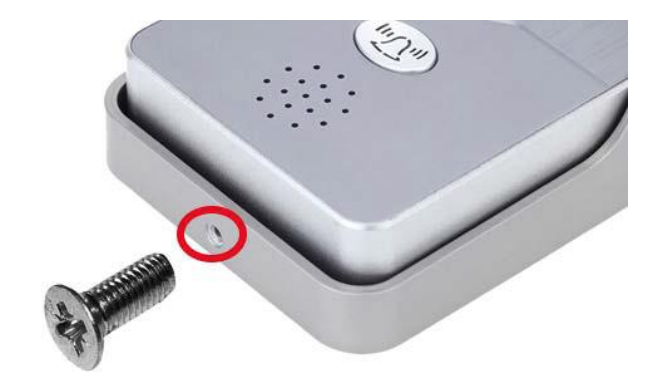

### 5.App downloaden

1. Zoek in de app store op: DIY Smart

Of

2. Scan de QR code hieronder een QR-reader app

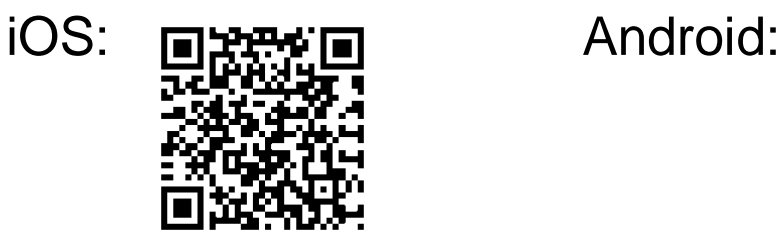

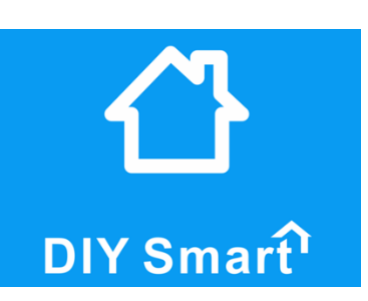

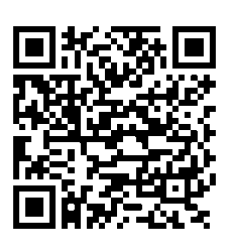

### <span id="page-7-0"></span>6.Account aanmaken in de app

- Registreer een account aan op basis van een e-mailadres.
- In Nederland is het niet mogelijk om een account aan te maken met een telefoonnummer.
- Maak per smartphone of tablet een aparte gebruiker aan
- Geef het wachtwoord minimaal 6 tekens, gebruik hoofdletters, letters en cijfers

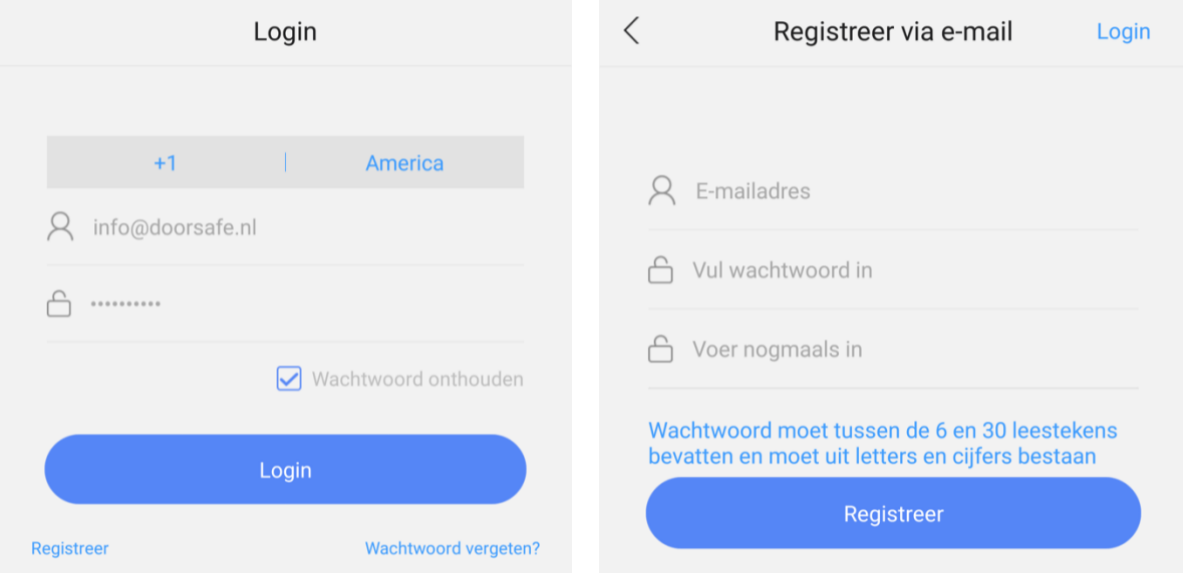

• Als u het wachtwoord bent vergeten, kies dan: 'Wachtwoord vergeten?'. Geef dan uw e-mailadres op en u zult een e-mailbericht ontvangen met daarin een link naar een website waar een nieuw wachtwoord kan worden opgegeven.

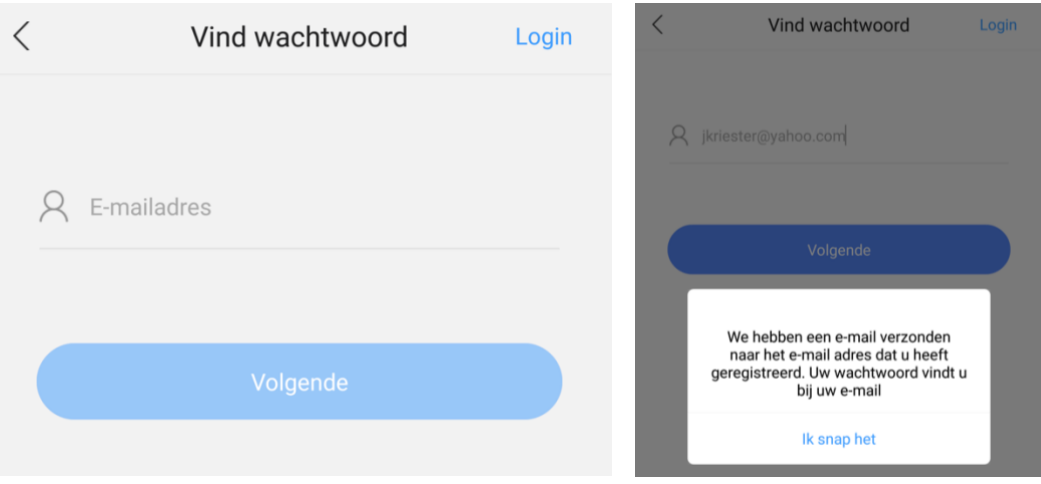

• De accountinformatie is te zien in de app onder 'Mijn'.

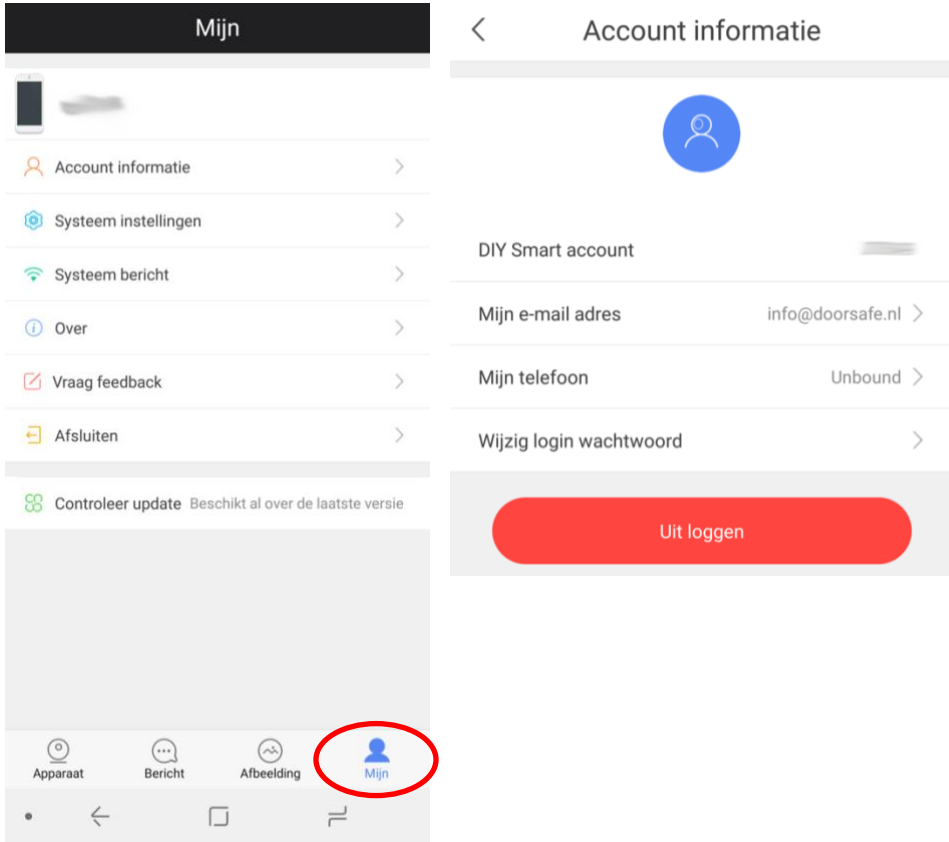

### <span id="page-9-0"></span>7.Deurbel verbinden met het internet

- De deurbel kan op twee manieren verbinding maken met het internet:
	- 1. Via een RJ45 netwerkkabel
	- 2. Via een 2,4Ghz WiFi netwerk (5Ghz. WiFi is niet mogelijk)
- **De deurbel moet bij het eerste gebruik altijd via een netwerkkabel worden verbonden met de internetrouter. Voeg vervolgens de bel aan de app toe.**

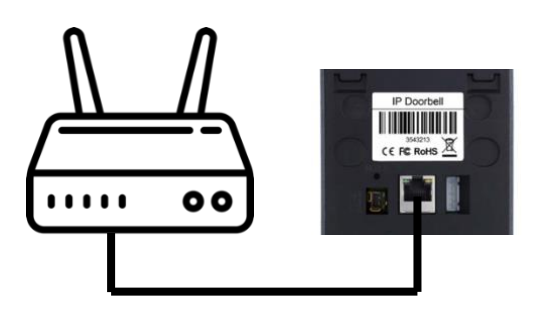

- Zodra de bel via een netwerkkabel verbonden is met het internet, en de bel is aan de app toegevoegd, dan kan in de instellingen van de bel het WiFi wachtwoord worden opgegeven. Daarna kan de bel ook via WiFi een verbinding maken met het internet en is de netwerkkabel niet meer nodig voor een internetverbinding.
- Om de bel te laten verbinden met een 2,4Ghz WiFi netwerk:
	- o Ga naar 'Instellingen' en kies 'Netwerk instellingen'
	- o kies 'WiFi'
	- o selecteer het WiFi netwerk
	- o kies 'Ja' bij de waarschuwing over het eventueel verbreken van de verbinding
	- o geef het WiFi wachtwoord op
	- o trek de netwerk kabel uit de bel en start de bel opnieuw op
	- o de bel zal nu via WiFi verbonden zijn met het internet

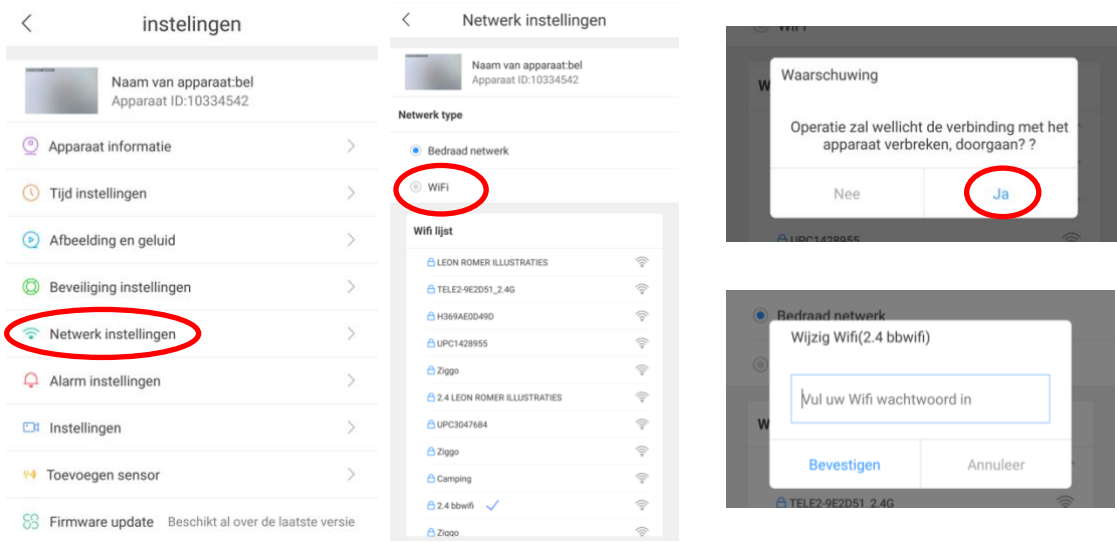

### <span id="page-10-0"></span>8.Deurbel toevoegen aan de app

• Sluit de deurbel aan op stroom en verbind de deurbel met een RJ45 netwerkkabel direct met een internetrouter

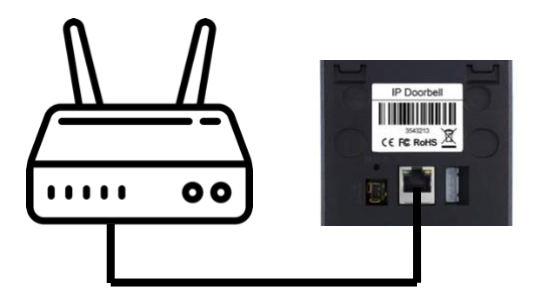

- Zorg dat de smartphone of tablet via WiFi verbonden is met dezelfde internetrouter als waarmee de deurbel via de netwerkkabel verbonden is
- Download de app: 'DIY Smart'
- Open de app, kies 'Registreer'; voer een emailadres en wachtwoord in; log-in
- Druk in de app op de '+'
- Kies de blauwe optie: 'voeg een nieuw apparaat toe'
- Kies de groene optie: 'bekabelde connectie en kies volgende'

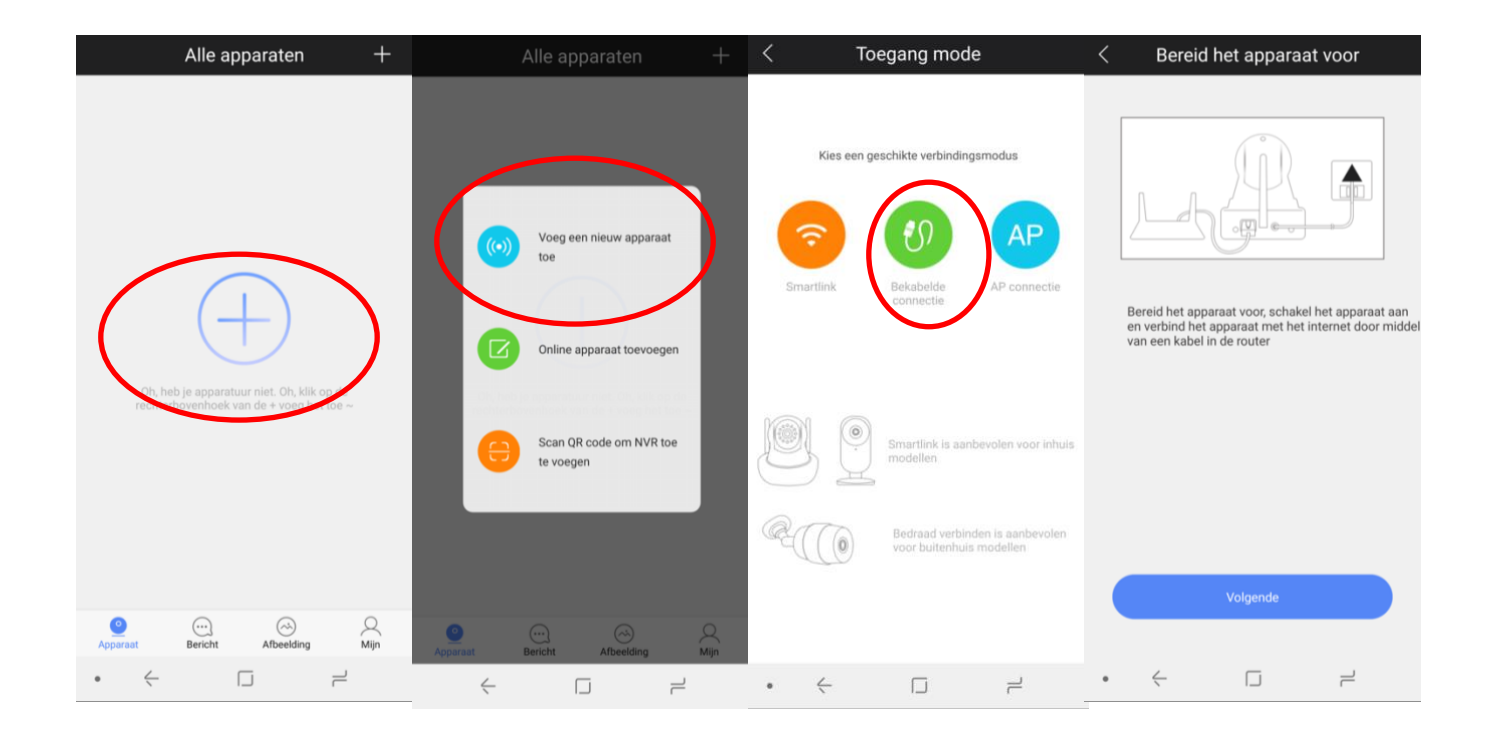

- Er staat nu een nieuw apparaat in de lijst en kies de '+'
- Geef naam van de deurbel en een wachtwoord op en kies 'opslaan'

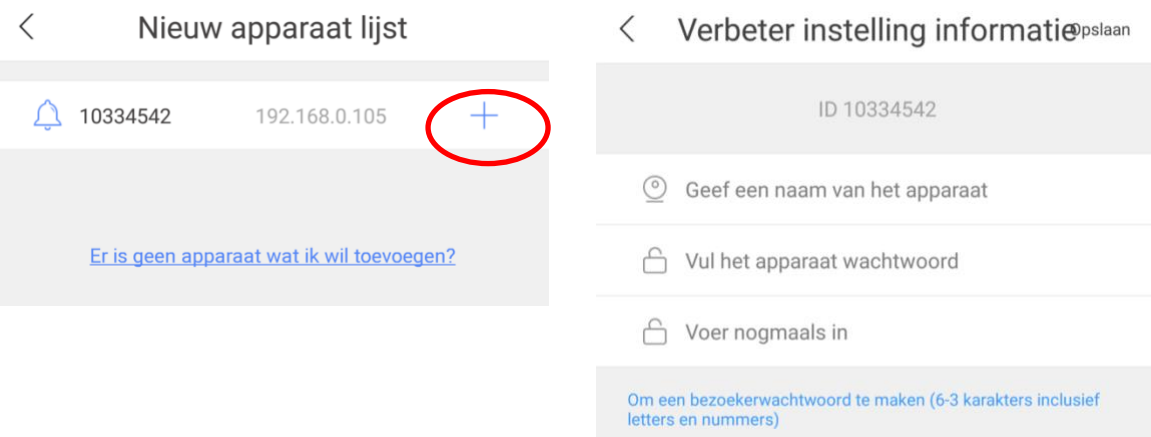

• Het **wachtwoord** moet bestaan uit minimaal 6 en maximaal 30 tekens. En moet 1 hoofdletter bevatten en uit zowel cijfers en letters bestaan.

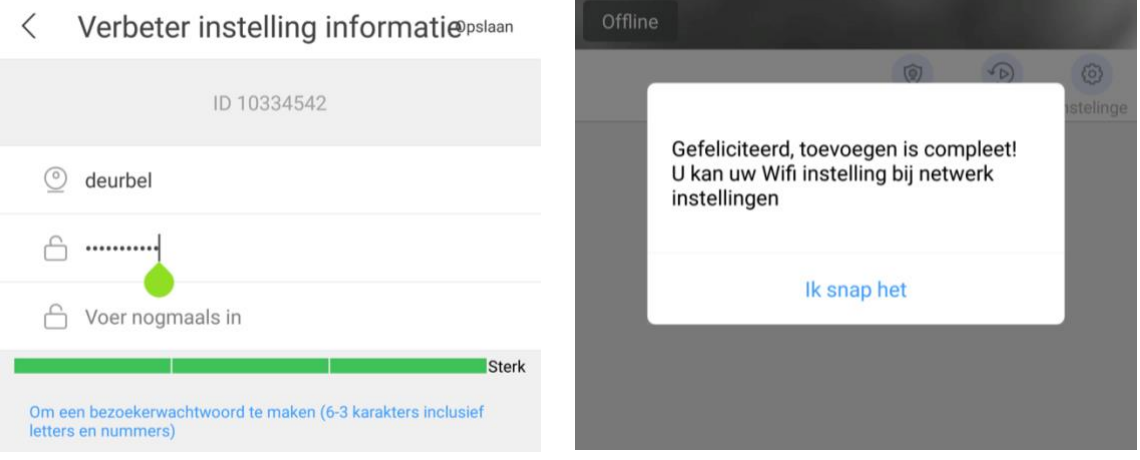

• Als er een te **zwak wachtwoord** wordt opgegeven zal er een waarschuwing te zien zijn. Door op de waarschuwing te drukken kan er een sterker wachtwoord worden opgegeven.

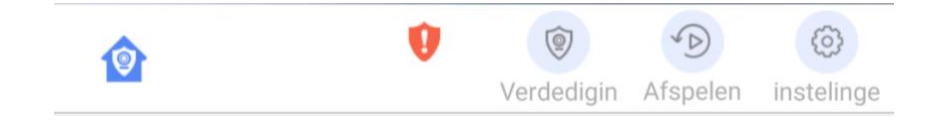

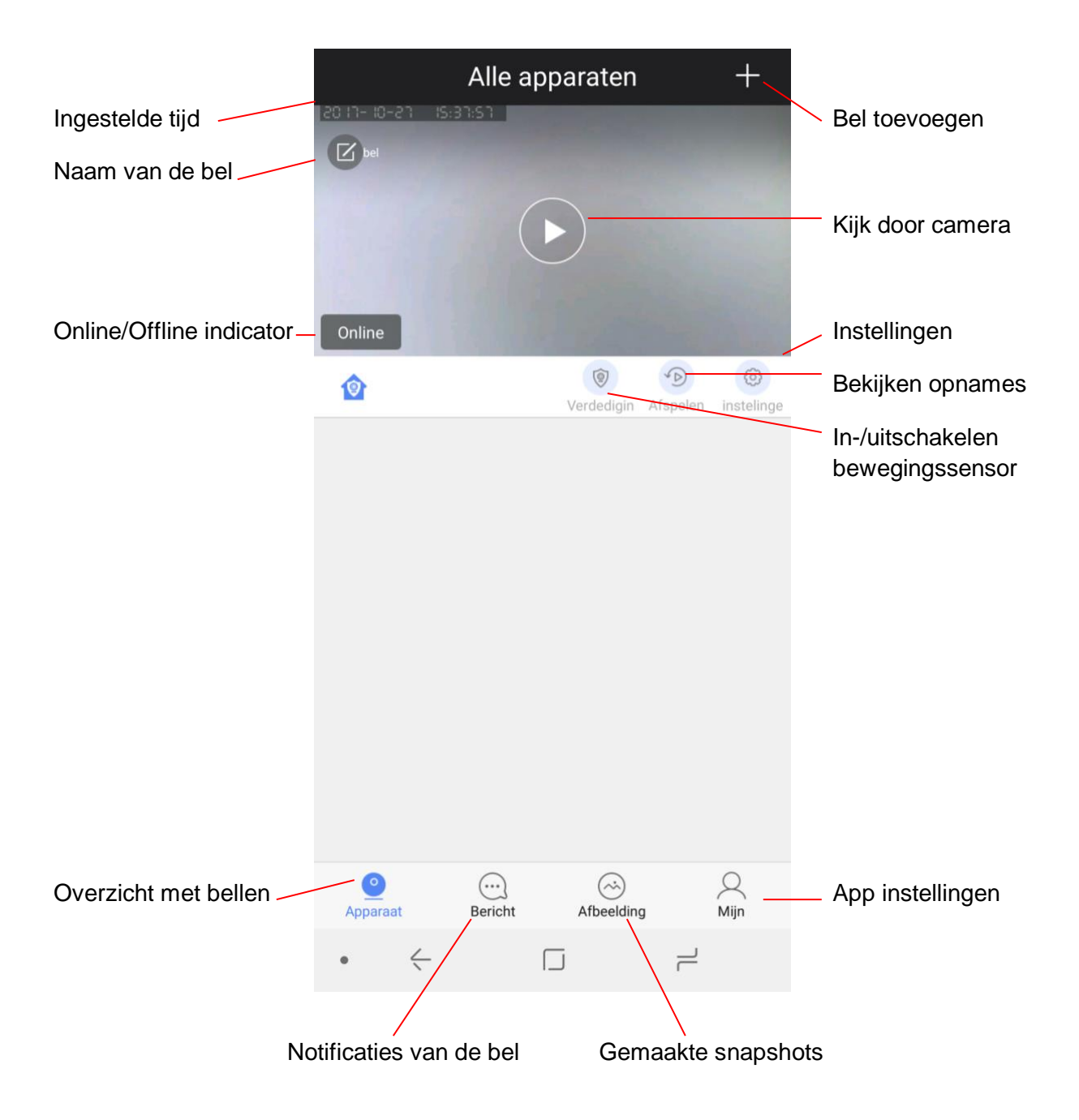

<span id="page-12-0"></span>9.Het startscherm: door de bel kijken, vernieuwen, bel verwijderen

- Druk op "**Kijk door camera'** om door de camera te kunnen kijken
- Controleer of de status van de deurbel '**Online'** is

• Als de deurbel 'Offline' is, veeg dan het scherm omlaag om te vernieuwen

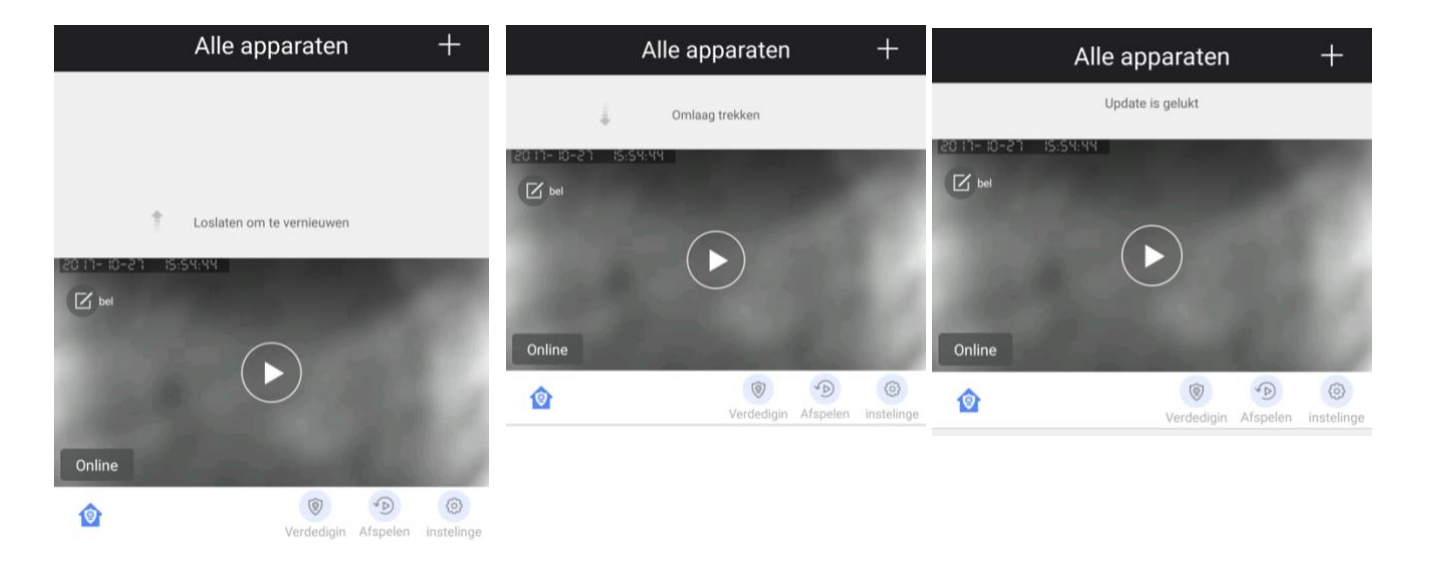

- Om een bel te verwijderen:
	- o **Android:** druk op de bel en houdt ingedrukt, kies 'ja'
	- o **iPhone:** schuif de bel naar links, kies 'delete'

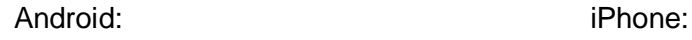

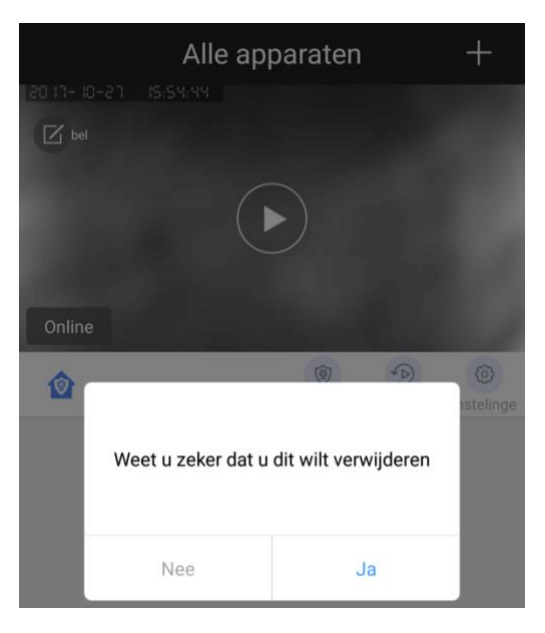

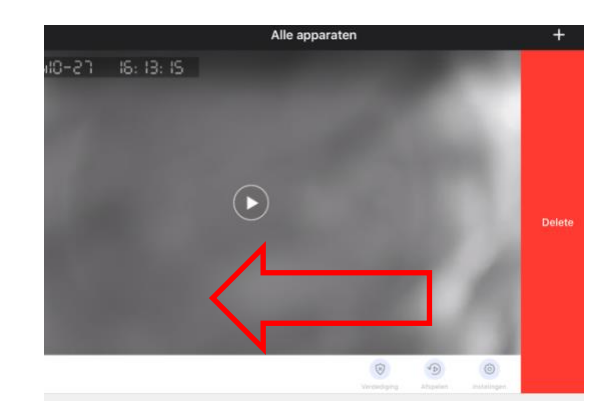

<span id="page-14-0"></span>10.De app push-berichten laten ontvangen & instellen van de bewegingssensor

• Om de app een push-bericht te laten geven nadat iemand heeft aangebeld of bij beweging is het nodig om bij de alarminstellingen 'ontvang een alarm' aan te zetten.

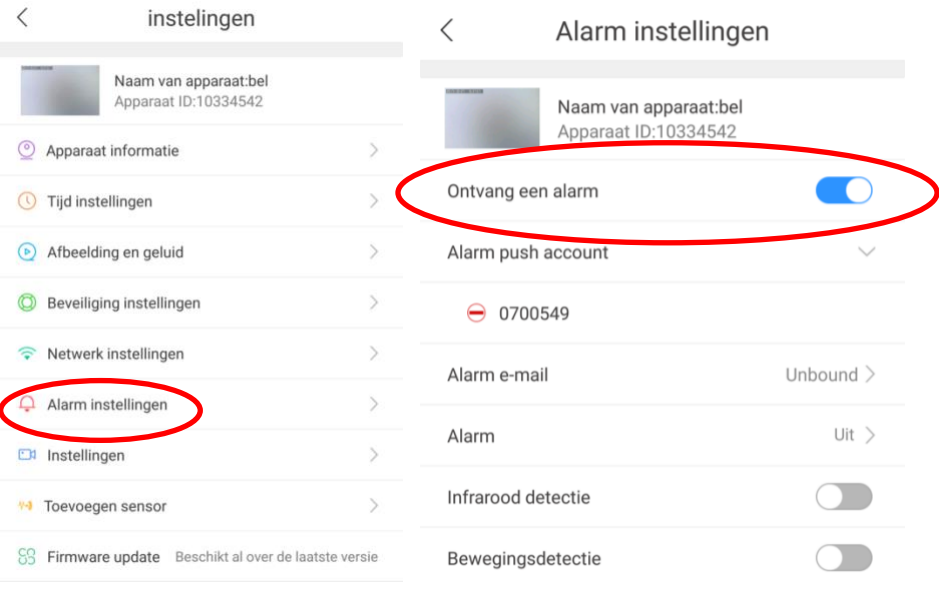

- **Alarm push account:** iedere gebruiker heeft een eigen accountnummer, hier is te zien welke gebruikers allemaal meldingen van de bel ontvangen. Druk op de rode – om een gebruiker te verwijderen. Er zijn maximaal 5 gebruikers per bel mogelijk.
- **Alarm e-mail:** stel een e-mailadres is om meldingen ook via e-mail te ontvangen
- **Alarm:** stel in of en hoe lang bij de bel een luide sirene te horen is zodra er bij de bel een beweging waargenomen wordt
- **Infrarood detectie:** zet de PIR-bewegingssensor aan of uit (werkt niet bij dit model)
- **Bewegingsdetectie**: zet hier de bewegingssensor via de camera aan of uit
- Bewegingsdetectie en sirene kunnen worden bij '**Verdediging'** aan en uit worden gezet. Wanneer bewegingsdetectie aan staan, staat er links een icoontje van een blauw huisje.

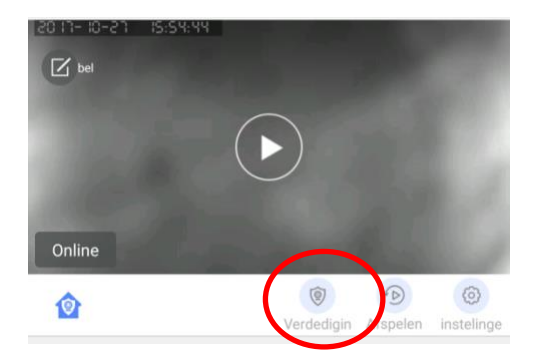

### <span id="page-15-0"></span>11.Notificatie instellingen en machtigingen van de telefoon (Android of iOS)

#### **Android:**

- Ga in de Android naar 'Instellingen' en kies 'Apps'
- Kies de app DIY Smart
- Kies 'Meldingen' en sta meldingen toe en sta meldingen toe als prioriteit
- Kies 'Machtigingen' en geef de app alle machtigingen

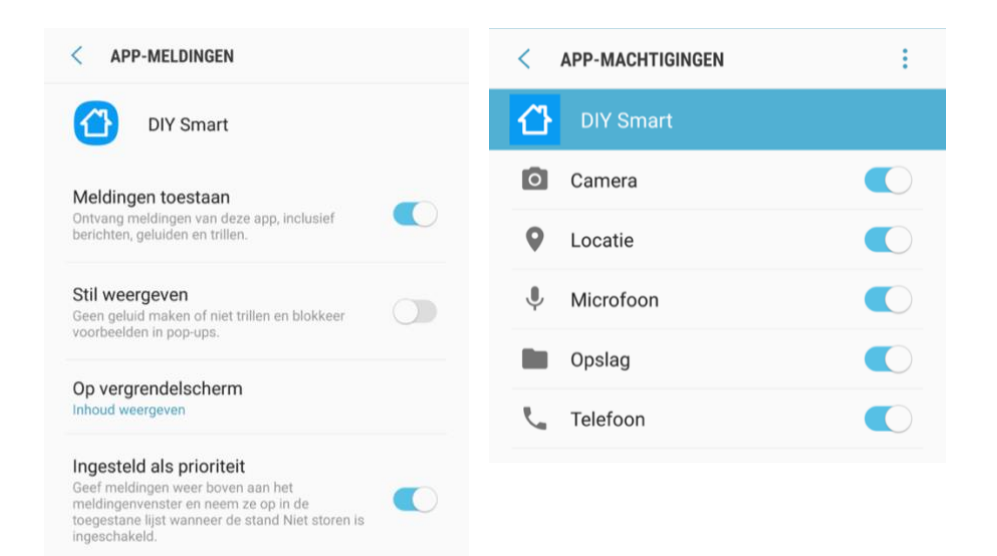

#### **iOS:**

- Ga in iOS naar 'Instellingen', scroll naar beneden en kies de 'DIY smart' app
- Laat de app foto's toevoegen
- Zet Microfoon aan
- Zet Ververs op achtergrond aan
- Sta berichtgeving toe

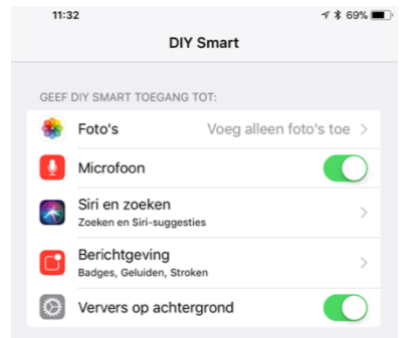

![](_page_15_Picture_116.jpeg)

### <span id="page-16-0"></span>12.Opnemen of weigeren van een oproep & niet storen modus

- Nadat er is aangebeld verschijnt er een scherm waarop kan worden gekozen:
	- X oproep weigeren
	- $\rightarrow$  oproep beantwoorden
- Door rechtsboven te drukken op de ketting (Android) of Unbind (iOS), kan de niet storen modus worden ingeschakeld. Er zullen dan geen oproepen meer worden ontvangen.

![](_page_16_Picture_5.jpeg)

 $\circ$ 

 $\Box$ 

 $\bullet$ 

 $\Box$ 

 $\chi$ 

• Nadat het de oproep is beantwoord, is het volgende scherm te zien. Volledige weergave van het camerabeeld kan worden ingeschakeld door rechtsonder op het icoontje te drukken.

![](_page_16_Picture_7.jpeg)

### <span id="page-17-0"></span>13.Functies tijdens het gesprek

![](_page_17_Picture_1.jpeg)

- Zet met de **microfoon** de microfoon aan zodat je kunt spreken door de speaker in de bel
- Zet met de **speaker** het geluid dat bij de bel te horen is aan of uit
- Maak met de **schaar** een afbeelding van wat er op dat moment te zien is. Deze afbeeldingen zijn terug te kijken in de app bij 'Afbeelding'
- Met de **videocamera** kunnen we aanvullende video's worden opgenomen van wat er op dat moment te zien is. Als bij 'Instellingen' de opnamemodus staat op 'Alarm', dan zal nadat er is aangebeld direct een video-opname worden gestart die 1, 2 of 3 minuten duurt. Als er een videoopname loopt dan is er REC te zien en een knipperend rode bolletje.
- Met de **sleutel** kan een elektrische deuropener worden geopend wanneer die is aangesloten.
- Met **HD/SD/LD** kan de kwaliteit van de beelden worden verhoogd of verlaagd
- In de linkerbovenhoek kan worden gezien wat de datum en tijd is, hoeveel mensen er door de camera kijken en hoeveel data er verzonden wordt.
- Er kan op de beelden worden ingezoomd met een inzoomende beweging van de vingers. Het **pijltje** volgt de richting waarin er is ingezoomd.
- Ga bij de verticale stand direct naar de belinstellingen door rechtsboven op het **wieltje** te drukken.

### <span id="page-18-0"></span>14.Opname instellingen

- Ga naar (video) 'Instellingen' in het instellingen menu
- Er zijn drie optie voor maken van opnames van wie aanbelt:
	- o **Handmatig opnemen:** nadat iemand aanbelt wordt er niet automatisch een video opgenomen. Dat kan alleen handmatig door tijdens het gesprek te drukken op de schaar of de camera.
	- o **Alarm:** er wordt automatisch een video opgenomen bij 'Alarm', een alarmmelding is iemand die aanbelt of bij beweging. Tijdens het gesprek wordt direct gestart met het maken van een video-opname. Stel hier de lengte in van deze opname.
	- o **Opname timer:** stel hier de tijdsperiode in waarin er automatisch een videoopname zal worden gestart na een alarmmelding, dus nadat iemand aanbelt of bij beweging.
- Deze video-opnames worden opgeslagen op de SD-kaart in de bel. Onder geheugenkaart is te zien wat de opslagcapaciteit van de SD-kaart is, hoeveel opslag er nog vrij is en de SD-kaart kan worden geformatteerd waardoor alle gegevens op de kaart zullen worden gewist.
- Een opname na alarm bestaat uit video en niet uit een foto. Echter, wanneer men een opname via de app terugkijkt, kunnen er schermafbeeldingen worden gemaakt. Ook is het dan mogelijk om de beelden op te slaan op de telefoon i.p.v. op de SD-kaart.

![](_page_18_Picture_89.jpeg)

### <span id="page-19-0"></span>15.Opnames terugkijken en opslaan in het telefoongeheugen

- Door bij de deurbel te kiezen voor 'Afspelen' kunnen video's die zijn opgenomen worden teruggekeken.
- De opnames zijn ingedeeld op tijd in vier tabbladen.
- In de bestandsnaam van de opname is de exacte datum en tijd te zien.
- Start het afspelen door op de bestandsnaam van de opname te drukken.
- Let op: Zorg ervoor dat de juiste tijd is ingesteld bij 'Tijd instellingen' in de instellingen van de bel.

![](_page_19_Picture_6.jpeg)

- Door tijdens het afspelen te drukken op de **Videocamera**, worden de opnames opnieuw opgenomen en zullen nu worden opgeslagen in het geheugen van de telefoon.
- Door tijdens het afspelen te drukken op de **Schaar**, worden er van de opname foto's gemaakt die zullen worden opgeslagen in het geheugen van de telefoon.
- Opname in het telefoongeheugen kunnen bekeken in de app onder 'Afbeeldingen'

![](_page_19_Picture_10.jpeg)

#### <span id="page-20-0"></span>16.Instellingen van de deurbel en de app

- Er zijn twee type instellingen:
	- 1. **Deurbel instellingen**: kies bij 'Alle apparaten' voor 'Instellingen'
	- 2. **App instellingen**: kies onder in de app het tabblad 'Mijn'

#### **1. Deurbel instellingen:**

- **Apparaat informatie:**

verander deurbel naam; bekijk versie informatie

- **Tijd instellingen:** Stel tijd en tijdzone in
- **Afbeelding en geluid:**

Kies video-formaat, stel het volume van de speaker in de bel in (dus van uw stem of de sirene bij beweging). Draai afbeelding om.

Bewegingsdetectie heeft geen functie

- **Beveiliging instellingen:** Verander het admin wachtwoord of geef een

bezoekerswachtwoord op.

- **Netwerk instellingen:**

Kies bedraad netwerk of maak verbinding met een 2,4Ghz. WiFi netwerk door het WiFi wachtwoord op te geven.

#### - **Alarm instellingen:**

Zet push-berichten aan met ontvang alarm; geef op naar welk accounts er push berichten gaan; zet push ook naar e-mail aan, zet bewegingsdetectie via PIR of camera aan, kies duur alarm (de luide sirene)

- **(video) Instellingen:**

Zet handmatig opnames aan; of na alarm (dus na aanbellen of bij beweging); of alleen na alarm gedurende een bepaalde periode

- **Toevoegen sensor:** niet in gebruik
- **Firmware update:**

Update de firmware wanneer er update beschikbaar is

![](_page_20_Picture_22.jpeg)

#### **2. App instellingen**

#### **De app instellingen zijn bij Android anders dan bij iPhone.**

#### **Android:**

- Account informatie: Bekijk account nummer; ontkoppel het e-mailadres van dit account; wijzig het login wachtwoord
- Systeem instellingen: laat de telefoon trillen bij alarm; laat een ring/beltoon horen bij alarm; stel in welke beltoon er te horen is bij alarm; toon een notificatie in de balk; start de app automatisch op na start telefoon; maak automatische opname bij alarm; voer de monitor standaard van geluid in; (geen functie) voer de weergave standaard uit geluid in; (geen functie) bepaal de standaard resolutie HD/SD/LD;
- Systeem bericht: Bekijk eventuele berichten van het systeem
- Over: bekijk het versie nummer van de app
- Vraag feedback: Geef feedback op de app door aan de ontwikkelaars
- Afsluiten: Sluit de app af
- Controleer update: Controleer of de app de laatste versie is

#### **iPhone**

- Account informatie: Bekijk account nummer; ontkoppel het e-mailadres van dit account; wijzig het login wachtwoord
- Over: bekijk het versie nummer van de app
- Vraag feedback: Geef feedback op de app door aan de ontwikkelaars

Notificaties kunnen bij iOS worden ingesteld in het instellingen menu van iOS bij 'Berichtgeving'. Bepaal hier het type melding. En bepaal of er een geluid te horen is bij een melding. Het type geluid van een melding kan bij iOS niet worden ingesteld is altijd 'DingDong'.

![](_page_21_Picture_165.jpeg)

88 Controleer update Beschikt al over de laatste versie

![](_page_21_Picture_166.jpeg)

![](_page_21_Picture_167.jpeg)

### <span id="page-22-0"></span>17.Resetten van de deurbel

- Op de achterkant van de bel is een kleine ronde opening te zien met daarboven het woord RESET
- Druk met een paperclip deze reset knop in totdat er een PING te horen is
- De bel zal hierna opnieuw opstarten
- Na een Reset zal de deurbel moeten worden toegevoegd aan de app. Maak hiervoor een bekabelde verbinding tussen de deurbel en de internetrouter.

![](_page_22_Picture_5.jpeg)

### <span id="page-23-0"></span>18.Draadloze deurbel gong (deze bel is optioneel)

Met de 6300 gaat je deurbel rinkelen op je smartphone en deze vervangt dus je bestaande deurbel. Maar wat als je je smartphone kwijt bent, of hij is leeg? Of als alleen de kinderen zonder smartphones thuis zijn? In deze gevallen is het handig als er ook een deurbel gong te horen is, zodat je niet enkel afhankelijk bent van de oproep via de smartphone. Je kunt hiervoor de draadloze deurbel DS6301 gong aansluiten op de DS6300 zonder extra kabels te trekken.

Deze draadloze deurbel kan op een maximale afstand van 80 meter van de deurbel worden geplaatst.

![](_page_23_Picture_3.jpeg)

Deze draadloze deurbel gong steek je simpelweg in een stopcontact.

Het belvolume en de beltoon van deze draadloze deurbel kan worden aangepast. Er zijn in totaal 52 ringtones mogelijk.

Meerdere draadloze deurbellen aansluiten is ook mogelijk. Er kunnen in totaal 4 draadloze deurbellen worden aangesloten.

#### **Pairing**

Om een DS6301 aan te sluiten op een DS6300 is het nodig om de Pairing procedure te doorlopen. Dit gaat als volgt:

- 1. Druk op de Ringtone knop
- 2. Druk de volumeknop 5 seconden lang in tot de LED gaat knipperen.
- 3. Druk op de deurbelknop van de DS6300 deurbel

Herhaal deze stap 2 en 3 voor iedere extra DS6301 draadloze deurbel.

Om alle gepairde deurbellen te wissen: druk 5 sec. op de Ringtone knop.

### <span id="page-24-0"></span>19.Aansluiten elektrische deuropener

Dit model heeft deze mogelijkheden inzake het aansluiten van een elektrische deuropener:

![](_page_24_Picture_117.jpeg)

![](_page_24_Picture_3.jpeg)

**Arbeidstroom:** een elektrische deuropener die werkt op basis van arbeidsstroom is het meest gebruikelijke type elektrische deuropener. Bij arbeidsstroom krijgt de deuropener alleen stroom wanneer de opdracht wordt gegeven om de deur open te doen.

**Ruststroom:** een elektrische deuropener die werkt op basis van ruststroom is bijvoorbeeld een deuropener die werkt op basis van een magneet. Bij ruststroom krijgt de deuropener altijd stroom en wanneer de opdracht wordt gegeven om de deur open te doen valt de stroom weg. De magneet heeft stroom nodig om te werken en de deurdicht te houden. Valt deze stroom weg dan gaat de deur open. Bij een ruststroom schakeling is het meestal ook nodig om een aparte knop bij de uitgang te monteren aan de binnenkant van de uitgang. De magneet houdt immers de deur continue dicht, als je dan toch naar buiten wilt lopen, kan je door het drukken op deze knop de stroom weer laten onderbreken en kan de deur worden geopend en kan men door de uitgang gaan. Het voordeel van een magneet schakeling is dat deze bij stroomuitval altijd direct opengaat (maar dit kan natuurlijk ook een nadeel zij).

#### **Unlock Module (de unlock module is optioneel)**

Met deze unlock module kan op iedere deurbel beide types elektrische deuropener worden aangesloten: zowel een arbeidsstroom als een ruststroom elektrische deuropener. Ook kan in de unlock module de unlock tijd worden ingesteld tussen de 1 en 9 seconden. Deze unlock module moet zelf worden voorzien van 12V DC van 0.5-1A. Deze unlock module voorziet de deuropener niet van stroom. De module werkt puur als een regelaar/schakelaar. Je sluit dus de deurbel met twee draden direct aan op deze module. Ook sluit je deze module direct aan op 12V DC. Er gaat dan een rode LED branden wanneer de module spanning heeft. Vervolgens sluit je de deuropener aan die in serie geschakeld is met een spanningsbron. Laat hiervoor van de module 1 draad direct naar de deuropener lopen. Dan een draad direct van de deuropener naar de spanningsbron. En dan van de spanningsbron naar de unlock module. Met een kruiskop schroeven draaier kan de tijd worden ingesteld. De afmeting van de unlock module is: 83 x 58 x 33mm.

## <span id="page-26-0"></span>20.Technische specificaties

![](_page_26_Picture_167.jpeg)

### <span id="page-26-1"></span>21.In de doos

- Doorsafe 6300 Internet deurbel met regenkap
- 12V DC 1.5A adapter
- Pluggen en schroeven
- Schroevendraaier